**FirstNet - Nursing Activities/Tasks**

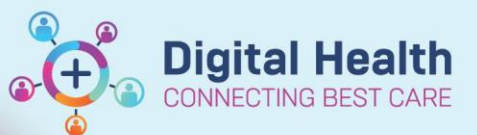

**Digital Health Quick Reference Guide** 

## **This Quick Reference Guide will explain how to:**

Utilise and document Nursing Activities/Tasks on FirstNet.

1. From LaunchPoint the nurse activity column will indicate any outstanding ordered nurse activities/tasks that need to be completed/documented.

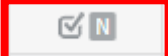

2. Look through the corresponding patient encounters and you will be able to view the number of current outstanding activities that need to be documented/completed.

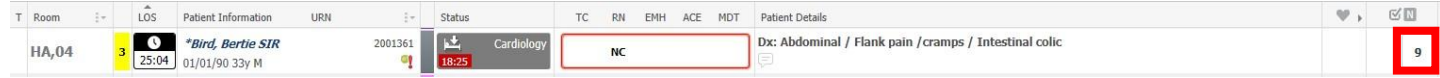

3. Select on the numbered box in the Nurse Activity column to open the Activity Summary Window to view all outstanding activites in greater detail.

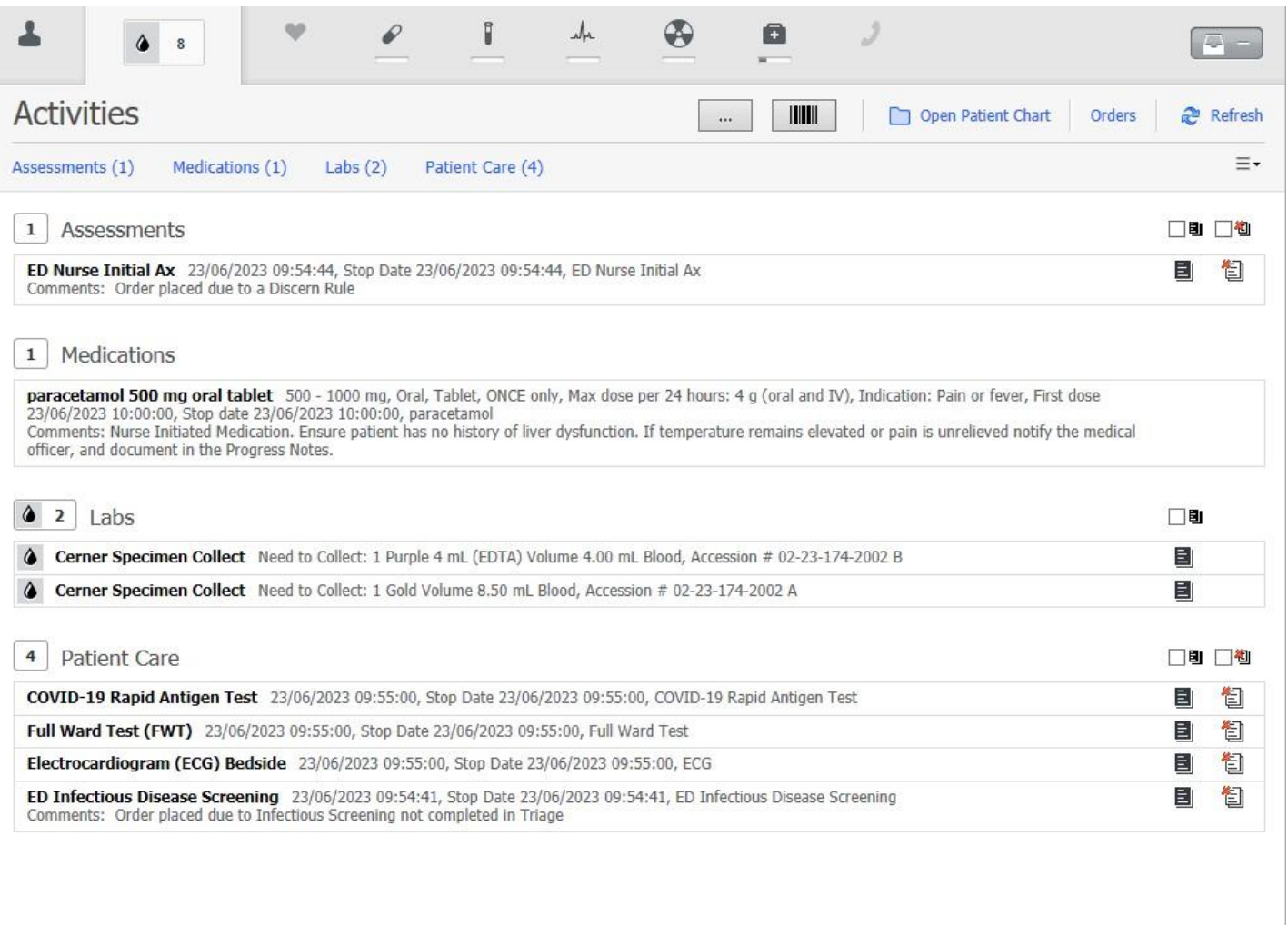

Document

Close

**Digital Health**<br>CONNECTING BEST CARE

4. Select any activities you wish to to document, and select document.

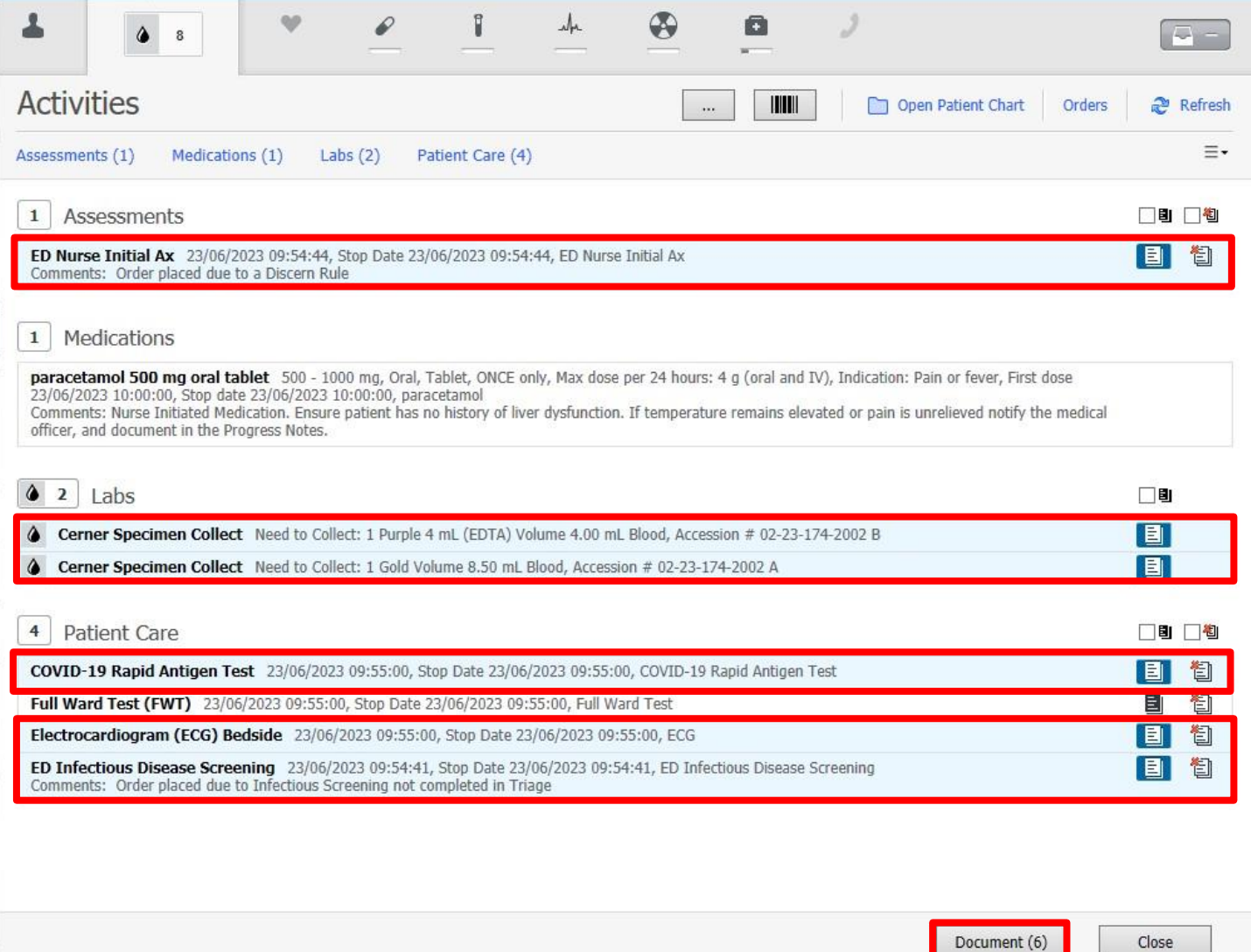

5. This will take you to the appropriate document sets that are required to complete each task and the task will now be removed from your outstanding tasks/activities

## **Handy Hint – Documenting Multiple Activities/Tasks**

When documenting activities/tasks from the activity summary menu you can select multiple tasks at once with the exception of medication administration.

Close